## **How Do I Update My Self-Assessment Narrative**

1. Begin at the *MyBiz+*main page and select MyPerformance Link located under Key Services.

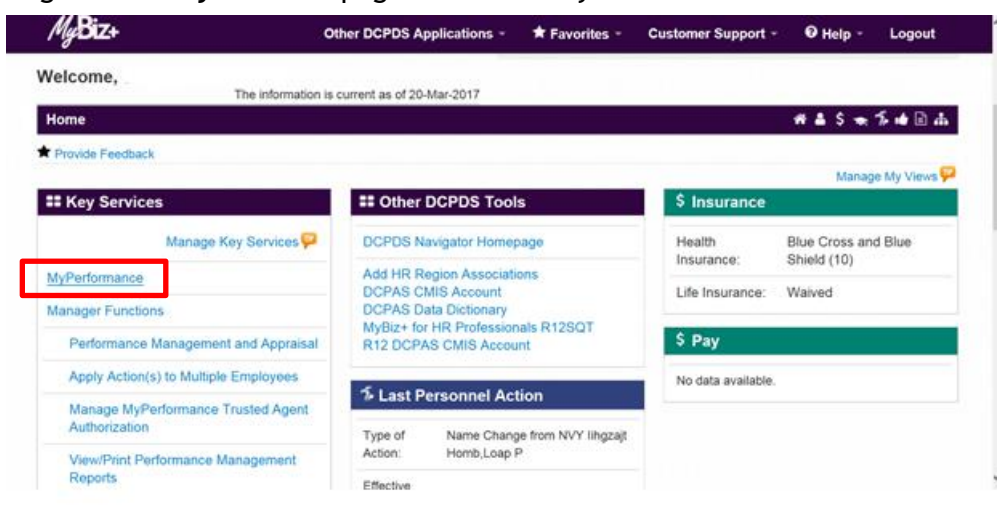

2. Select 'Update' under the 'Action' column. Update will allow you to enter narratives for the performance elements and standards. If 'Update' action is not available, contact your Rating Official and request he/she transfer the plan to you. The Current status should be 'Progress Review Completed' or 'Plan Approved.'

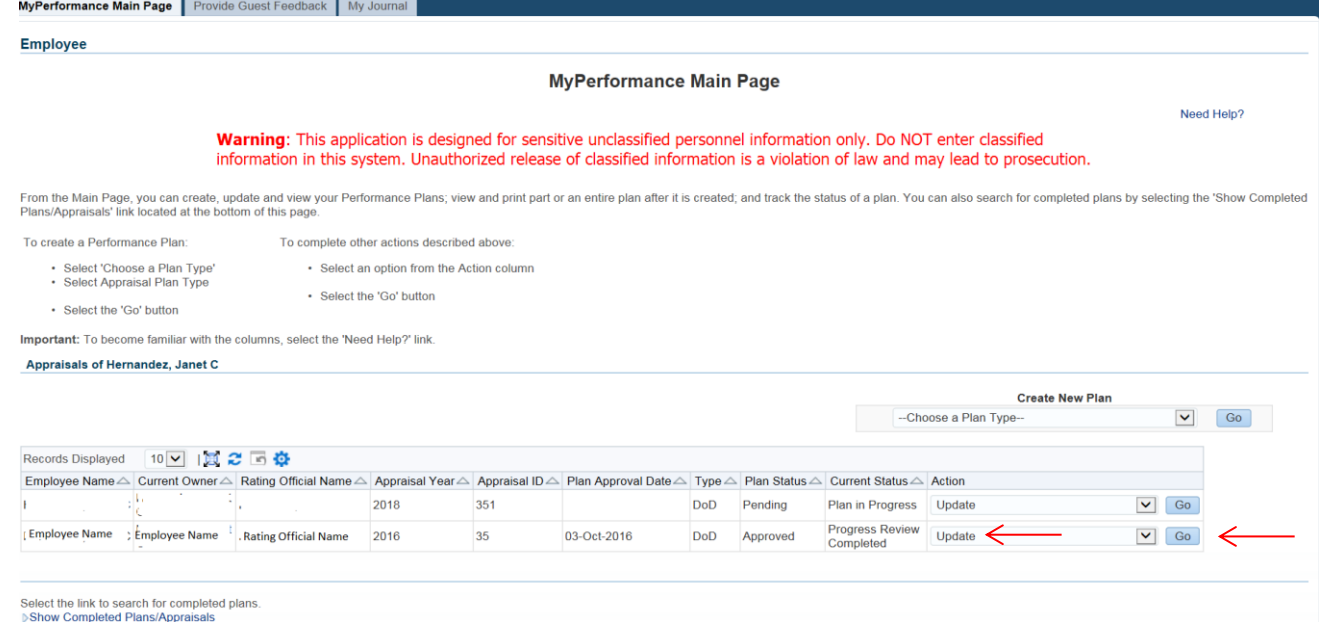

- 3. Select the 'Go' button.
- 4. Select the *Annual Appraisal* tab.
- 5. Select the radio button for the performance element you wish to write self- assessment narrative.

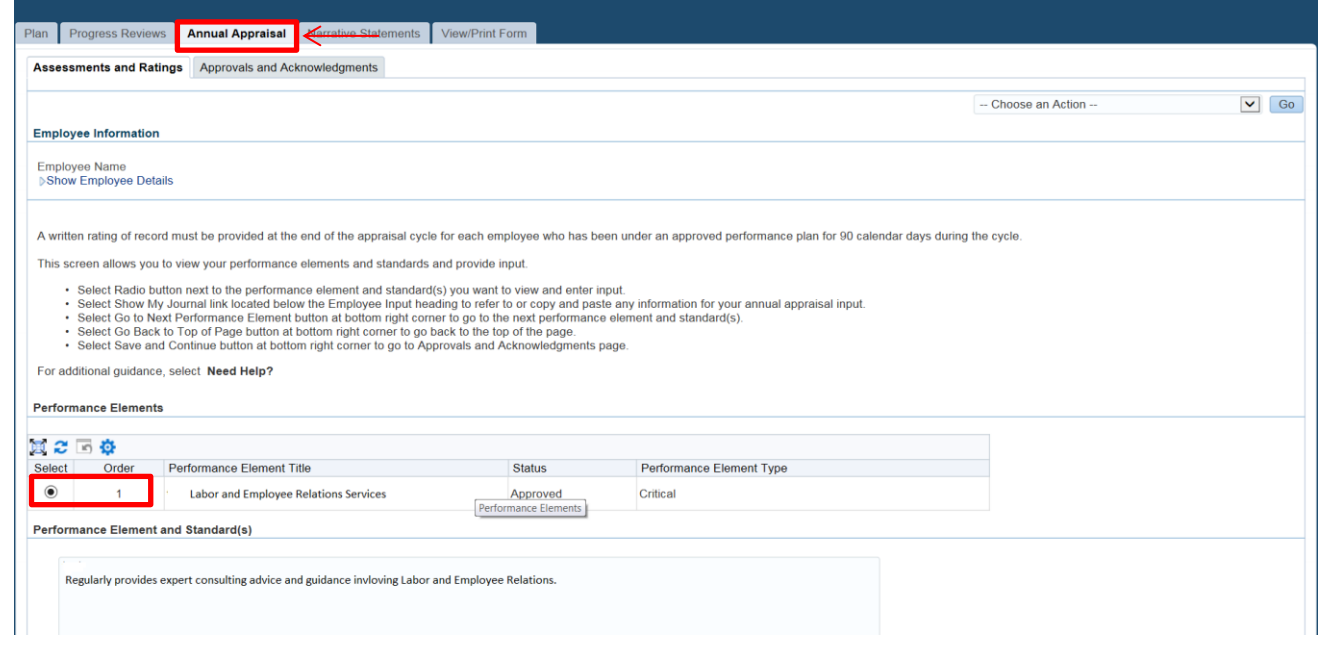

- 6. Enter your self-assessment narrative into the 'Employee Input' box. You may copy and paste information into the appropriate box from MS Word or 'My Journal'. You may select the 'Spell Check' button to check the spelling of the text. Up to 2000 characters are allowed.
- 7. Once you have completed entering your self-assessment narratives for all of your performance elements and standards, select the Save and Continue button located at the lower right hand side of the screen. This will take you to the Approvals and Acknowledgements Tab.

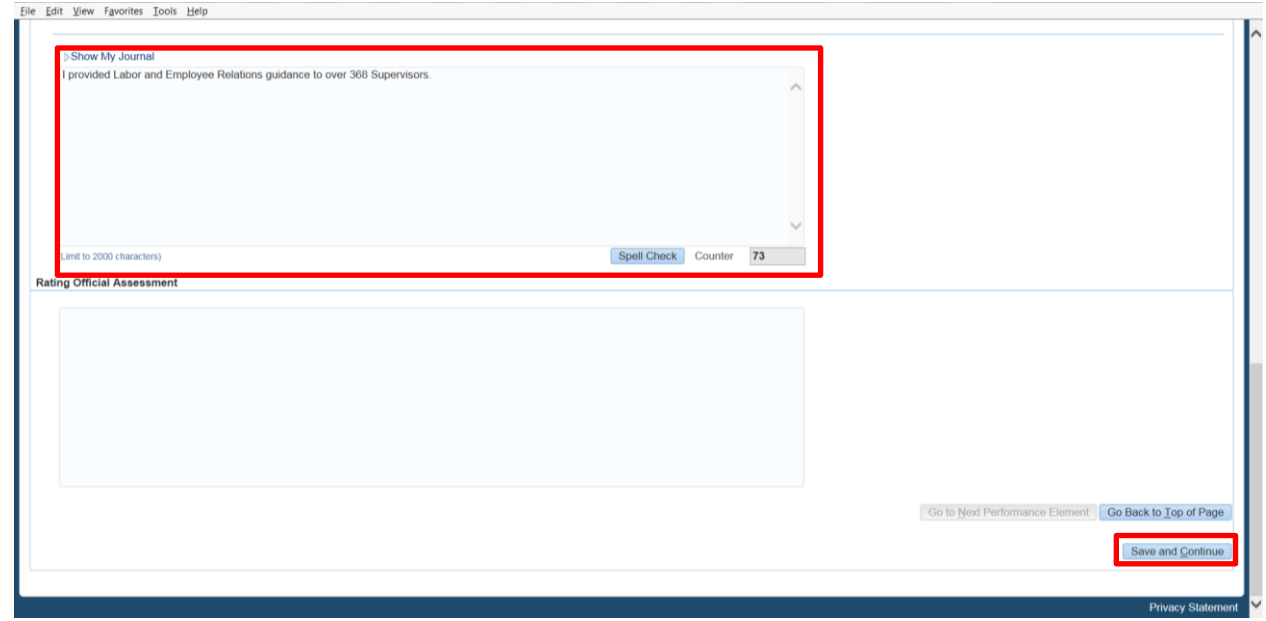

8. From the drop down menu on this page, select 'Transfer to Rating Official' and then select the 'Go' button.

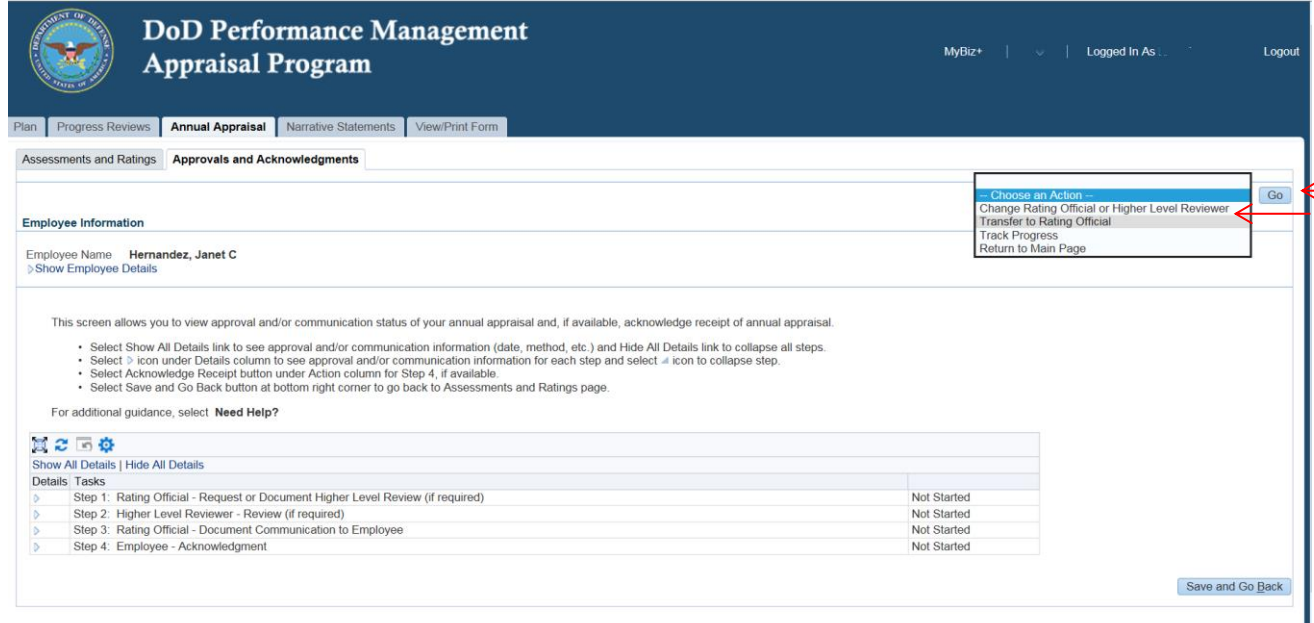

9. Before transferring the plan/appraisal to Rating Official, you may include a message in the 'Message to Rating Official' box. You also have the option of transferring the Plan with or without an E-mail notification. Select the appropriate Transfer button.

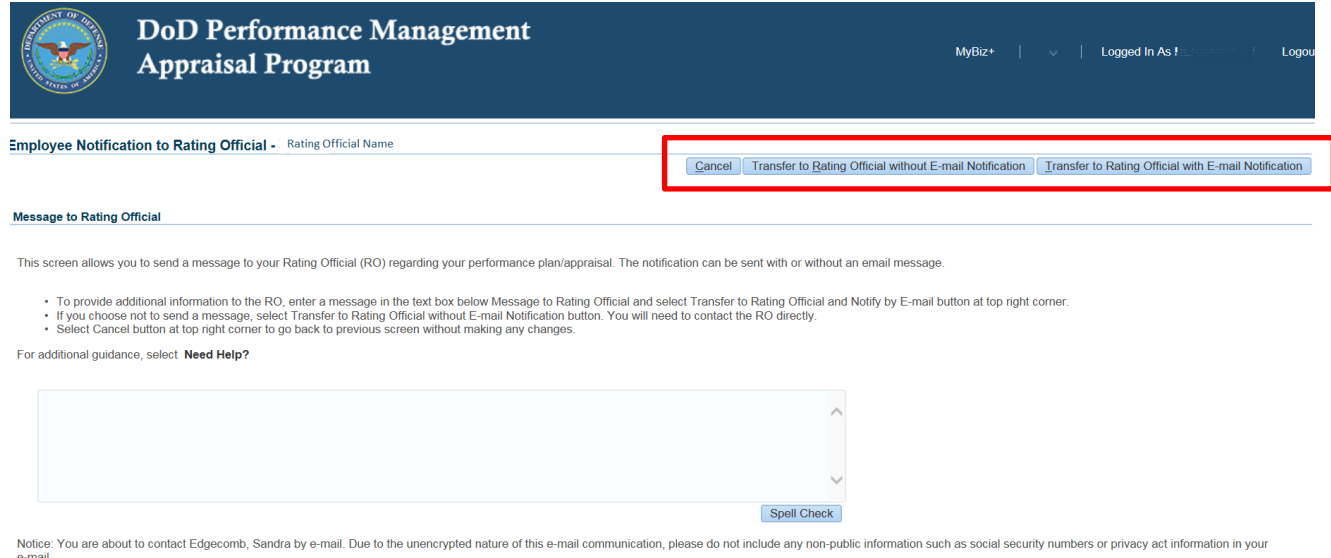

10. The screen below depicts what the Employee will see following the transfer of the Plan to the Rating Official. The employee is no longer the owner of the Plan therefore, can no longer update. The Rating Official now has the ability to complete the Rating Official Performance Assessments.

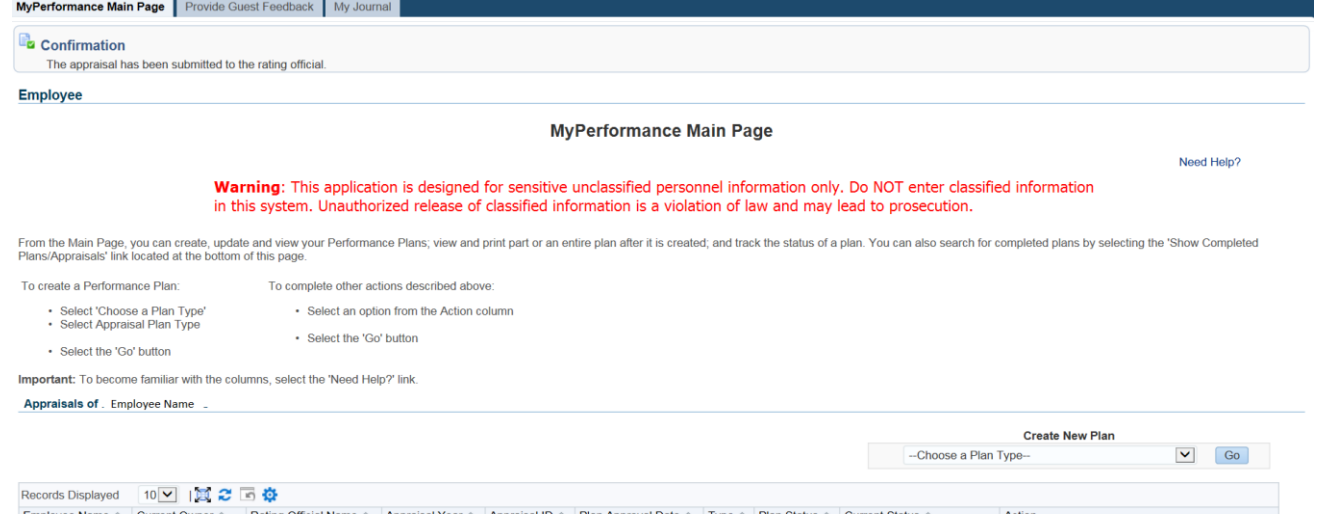

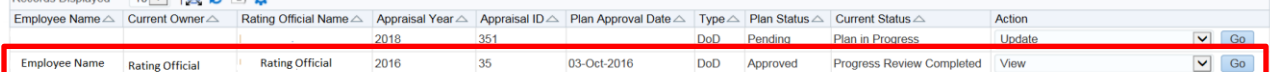